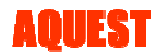

# AquesTone2 MANUAL

## **1.** 概要

本文書は、Vocal Synthesizer Plug-in 『AquesTone2』 の使用方法を示したものです。 なお、機能および仕様は予告なく変更されますのであらかじめご了承ください。

### **2.** 構成

『AquesTone2』は VSTi プラグインモジュールであり、VSTi に対応した DAW ソフト(CUBASE など)に組み込んで使用し ます。入力情報として、発声のタイミングや音階を指定する MIDI 情報の他に、歌詞を記述した歌詞ファイルを別途用意し ます。また、各種のMIDIコントロール信号により、ビブラート、ピッチベンドをはじめ、声質をリアルタイムに調整する機能を 用意しています。

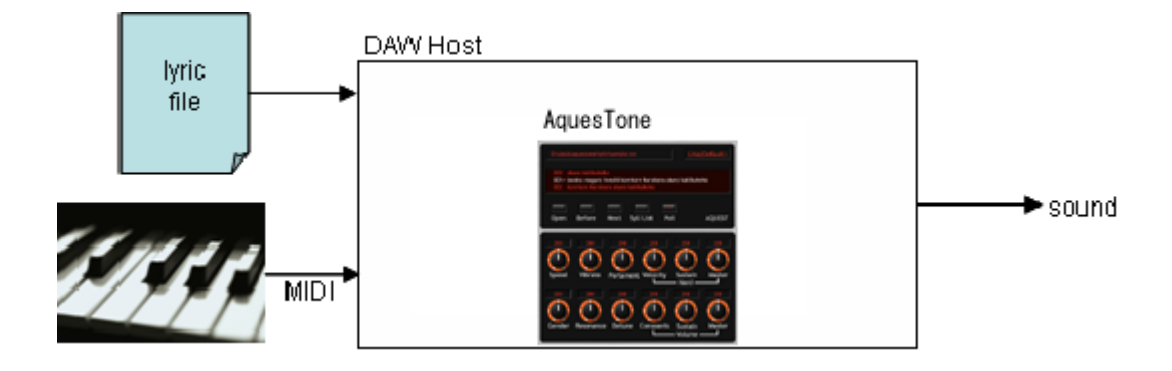

# **3.** インストール

ダウンロードしたアーカイブを解凍し、DAW ソフトが規定するフォルダにコピーするだけです。

### **Windows** の場合

例えば CUBASE AI4 では、AquesTone2.dll ファイルを、 "C:¥Program Files¥Steinberg¥Cubase AI 4¥VSTPlugins" に コピーします。コピーする場所は DAW の設定によっても異なりますので、各 DAW ソフトの VST プラグインのインストール 方法に従ってください。

### **Mac OS X** の場合

AquesTone2.vst を、/Library/Audio/Plug-Ins/VST/ 内にコピーします。

# **4.** 歌詞ファイル

「歌詞ファイル」は、歌詞をローマ字のような半角英数で表記した文字列のファイルです。テ キストエディタなどで簡単に作成することができます。通常は、歌詞をフレーズ単位で改行し ながら記述します(右図参照)。

AquesTone2 には MIDI コントロールメッセージで歌詞ファイルのフォーカス行を変更する機 能があります。これにより演奏中の操作で歌詞を順次切り替えることができ、また、演奏ミス で歌詞と音符がずれてしまった場合でも、次のフレーズでずれを復帰することができます (具体的な変更方法は 7.2「7.2. 歌詞のフォーカス行を同期する」を参照)。なお、歌詞ファイ ルに指定可能な最大行数は127行です。

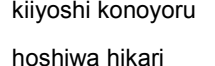

sukuiino miikowa

mabuneeno naakani

歌詞の表記に使用できる音節は限られています。[Syl List]ボタンを押すと画面上に使用可能な音節の一覧が表示されま す。ここに表示される順序はマッチの優先順であり、たとえば、「ana」と記述すると「あな」と 2 音節になります。もし、「あん あ」と 3 音節にしたい場合は、空白を挿入して「an a」と指定してください。 未定義の音節を指定した場合はその音節は無視されます。

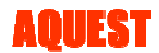

# **5.** パネル機能とパラメータ

### ①**Lyrics** 上部(歌詞ファイル名)

現在開いている歌詞ファイルのファイル名をパスつきで表示します。この部分に別の歌詞ファイルをドラッグ&ドロップして 歌詞ファイルを差し替えることができます。

#### ②**Voice(**音源名**)**

現在選択されている音源名を表示します。ここをクリックすると音源名一覧が表示されるので、その中からひとつを選択し ます。ただし、現在リリースのパッケージにはデフォルトの内蔵音源(Lina)だけとなります。音源の種類の追加は今後にご 期待ください(予定は未定)。

#### ③歌詞表示部

歌詞ファイルの内容が表示されます。歌詞ファイルをロードすると歌詞が3行ずつ表示されます。発声の対象となる行(フ ォーカス行)は白で表示されます。歌詞ファイルをロードした直後は、先頭行がフォーカス行となります。歌詞の手前の 「000>」等の表示は行番号を示します。フォーカス行に未定義の音節が指定されたときは、「W000 」のように行の先頭に Warning の意味で"W"が付与されます。また、空行やすべて未定義の音節が指定された場合は、「E000 」のように行の 先頭に Error の意味で"E"が付与されます。なお、歌詞ファイルをここにドラッグ&ドロップして開くこともできます。

#### ④**Open**

歌詞ファイルを読み込むときに使います。クリックするとファイル選択ダイアログが開きますので、歌詞ファイルを選択して 「開く」を押します。なお、同じことを、①,③の領域に歌詞ファイルをドロップすることでも行えます。

#### ⑤**Before**

クリックの度に歌詞のフォーカス行を1つ前(上)に移します。

#### ⑥**Next**

クリックの度に歌詞のフォーカス行を1つ後ろ(下)に移します。

#### ⑦**Syll List**

クリックすると歌詞表示部に使用可能な音節の一覧が表示されます。この音節一覧は音源名により異なります。

### ⑧**Poli**

Mono モード、Poli モードの切り替え(トグル操 作)。ポリモードはコーラスなど和音を使うとき に指定します。Poli モードはボタンの一部が 赤くなります(右図の状態)

#### ⑨**Speed**

発話の速度を指定します。右に回すほど早く なり、Attack, Release が短くなります。BPS にあわせて調整します。

#### ⑩**Vibrato Rate**

ビブラートの周期を調整します。

#### ⑪**Portamento Time**

ポルタメントの速度を調整します。通常のポ ルタメントとは異なり常に2度下の音程からの 遷移となります。ピッチベンドを手動で調整す るときは値を0にしておくと良いでしょう。

#### ⑫**Hard-Velocity**

Note On 時のベロシティに応じて「声の硬さ」 を変化させる感度を調整します。右に回すほ ど感度が高くなります。

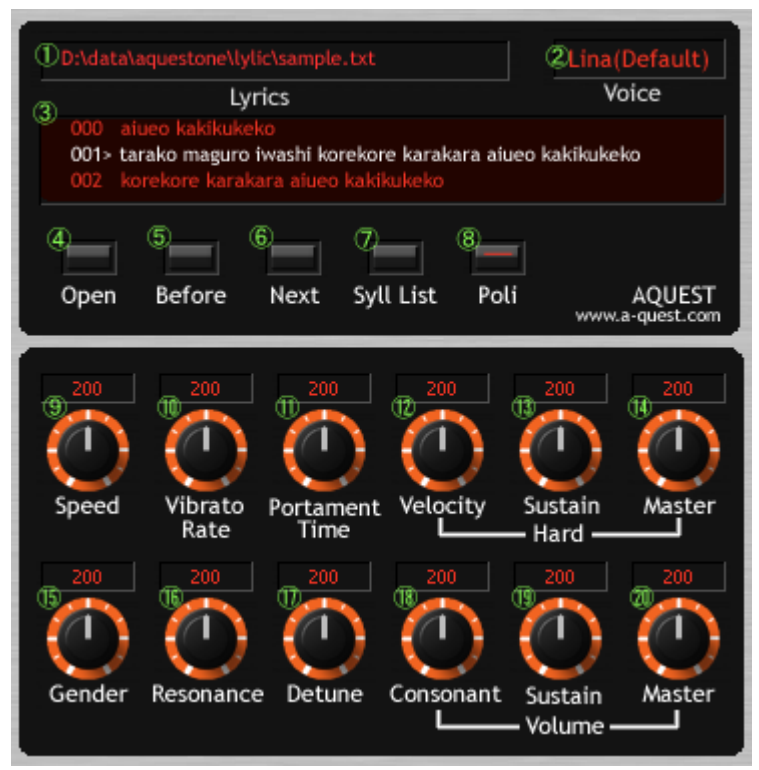

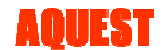

### ⑬**Hard-Sustain**

ADSR の Sustain 区間の「声の硬さ」を指定します。左に回す程、Attack 以降の音質が軟らかくハスキーになります。

#### ⑭**Hard-Master**

全体の「声の硬さ」を指定します。右に回すほど高域まで延びたピッチ感の強い硬い声になり、左に回すほど、ソフトなハス キーボイスになります。

#### ⑮**Gender**

この操作で男声から女声らしくや子供っぽくすることができます。この調整に応じて音域も適宜変更してください。技術的に は音声特性を周波数軸上で伸縮しています。

#### ⑯**Resonance**

右に回すほど明瞭な母音の発音となり、左に回すほど音声らしさが失われて弦楽器、管楽器のような音になります。デフ ォルトは中央50です。極端に右に回すと音程によって音色のばらつきが大きくなるのでご注意ください。 技術的には周波数軸上での音声特性の山谷の差を変化させています(縦方向の伸縮)。

#### ⑰**Detune**

少し音程のずれた複数のピッチで合成します。このときのずれの量を指定します。値0でずれが全くなくなり、右に回してい くと音の広がりが変化します。大きすぎると濁った音になります。コーラスエフェクトに似た効果です。

#### ⑱**Volume-Consonant**

子音部分の音量を調整します。より具体的には摩擦、歯擦子音と破裂子音の音量を調整します。母音部に比べて「シ」な どの摩擦音が目立ちすぎる場合などは値を下げてください。デフォルトは 50 です。

### ⑲**Volume-Sustain**

ADSR の Sustain 区間の音量を指定します。Attack の最大音量からの相対値となります。したがって50のときは、 Sustain 部分の音量は Attack 部分の音量の半分となります。

#### ⑳**Volume-Master**

全体の音量を調整します。

### **6.** 使用方法

### **6.1.** 歌詞ファイルの作成

あらかじめ歌詞ファイルをテキストエディタ等で作成する必要があります。作成方法は、4章「歌詞ファイル」を参照してくだ さい。

### **6.2.** 歌詞ファイルの読み込み

作成した歌詞ファイルの読み込みは、④[Open]ボタンを押してファイル選択ダイアログで所望の歌詞ファイルを選択します。 また、①[歌詞ファイル名]、③[歌詞表示部]に歌詞ファイルをドラッグ&ドロップしても読み込むことができます。 発声の対象となるフォーカス行は白で表示されます。歌詞ファイルをロードした直後は、先頭行がフォーカスされます。歌 詞の手前の「000>」等の表示は行番号です。

### **6.3. Note On / Note Off**

MIDI の Note On メッセージ(鍵盤を押したとき)でフォーカス行の歌詞の発声を開始します。Note On のベロシティ値で、 音量(Volume)と声の硬さ(Hard)が変化します。音量とベロシティ値の関係は図 A のようになり、Attack の最大値がこれに 比例します。また、ベロシティ値が Volume-Sustain の指定より小さい場合は Sustain や Release 部分の音量も小さくなり ます。

一方、声の硬さに対するベロシティ値の感度は、⑫[Hard-Velocity]で調 整します。

MIDI の Note Off メッセージ(鍵盤を離したとき)でその音節の発音を止め ます。ただし、すぐに無音にならずに Release 区間で徐々に音量が小さ くなります。

Attack, Decay, Release 区間の長さは、⑨[Speed]で調整します。

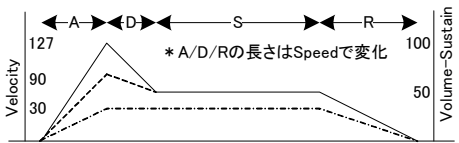

図A ベロシティと音量

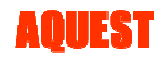

## **6.4. Mono** モード**/Poli** モード

⑧[Poli]ボタンで Mono モード、Poli モードを切り替えます。 Mono モードは、鍵盤の押すたびに次の音節に進みます。一方、Poli モードはすべての鍵盤を離した状態で次の音節に進 みます。したがって、どれかひとつでも鍵盤を押している状態では、再び同じ音節を発音することになります。 Poli モードはコーラスなど和音を使うときに指定します(同時発音数 8 音)。

Mono モードでも、一般的なモノフォニックとは異なり、同時に鍵盤を押すと 複数の音が重なります。図 B のように、Note Off と次の Note On のタイミ ングを調整することにより、スタカートやレガートを表現することができます。 逆に言えば、滑舌のよさや促音や二重母音をうまく表現するには、この音 符の長さの調整が必要です。

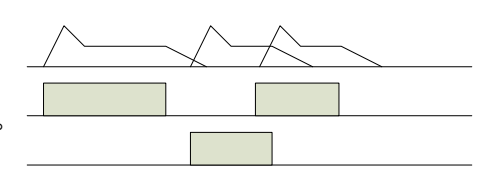

図B 音符の長さの違い

# **6.5.** 歌詞フォーカス行のスクロール

AquesTone2 のパネルの[Before]/[Next]ボタンの操作でフォーカス行が上下に移動します。

# **6.6.** ビブラート

通常、モジュレーションホイールに割り当てられている MIDI メッセージ(CC:1)で、リアルタイムにビブラートを任意の深さ でかけることができます。なお、ビブラートの周波数は⑩[Vibrate Rate]または MIDI メッセージ(NRPN:0108H)で変更でき ます。オートビブラートの機能はありません。

# **6.7.** ピッチベンド

通常、ピッチベンドホイールに割り当てられている MIDI メッセージ(EnH,LSB,MSB)で、リアルタイムに音程を変化させる ことができます。なお、変化の最大量は MIDI メッセージのピッチベンドセンシティビティー(RPN:0000H)で変更できます。

# **6.8.** プログラム**(**プリセットパラメータ**)**

MIDI のプログラムチェンジメッセージによって、プリセットしたパラメータを切り替えることができます。0-15 までの 16 種類 が設定可能です。なお、プリセット可能なのは画面下段(⑨[Speed]から⑳[Volume-Master])の部分だけで、歌詞ファイル や Voice は反映しません。

## 6.9. MIDI コントロールメッセージ

画面上のボタンやつまみのすべての操作を MIDI コントロールメッセージでも行えます。これによりトラック上に各種 MIDI コントロールを配置しておくことで、各種の操作を自動で行うことができます。各操作に対する MIDI コントロールメッセージ は、8.「MIDI Implementation Chart」を参照してください。

なお、任意のフォーカス行に移動、行頭に移動、ピッチベンドセンシティビティーなど、画面上で操作できないが MIDI コント ロールメッセージで操作できる機能もあります。

## 6.10. オートメーション

DAW のオートメーション機能も使用可能です。ただし、MIDI コントロールメッセージと比べて記録・再生できる機能は限ら れており、画面下段(⑨[Seed]から⑳[Volume-Master])のみとなります。

# **7.** その他

## **7.1.** 歌詞ファイルに指定できる音節を調べる

⑦[Syll List]を押すと歌詞表示部に使用可能な音節の一覧が表示されます。この状態で鍵盤を押すと順次その音節が発 音されますので、音節の表記と実際の音を確認することができます。なお、この音節一覧は[Voice]により異なります。

## **7.2.** 歌詞のフォーカス行を同期するには

DAW のトラックの先頭に、MIDI コントロールメッセージ CC#49 00 を指定することで常に歌詞の先頭から開始するように できます。また、トラックの途中に、MIDI コントロールメッセージ CC#49 nn (nn は歌詞の行番号)を配置することで、途中 から再生しても常にその位置で指定の行にフォーカスが移動するようになります。

## **7.3.** タイミング調整 タイミング調整のポイント

Note On から発音を開始するため、全体的に"後ノリ"になります。特に、サ/ナ/ハ/マ/行などの歯擦音、鼻音などが特に後 ろにずれますのでこれらを 5~10msec 程度前にすると良いようです。

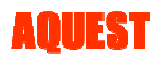

# 8. MIDI Implementation Chart

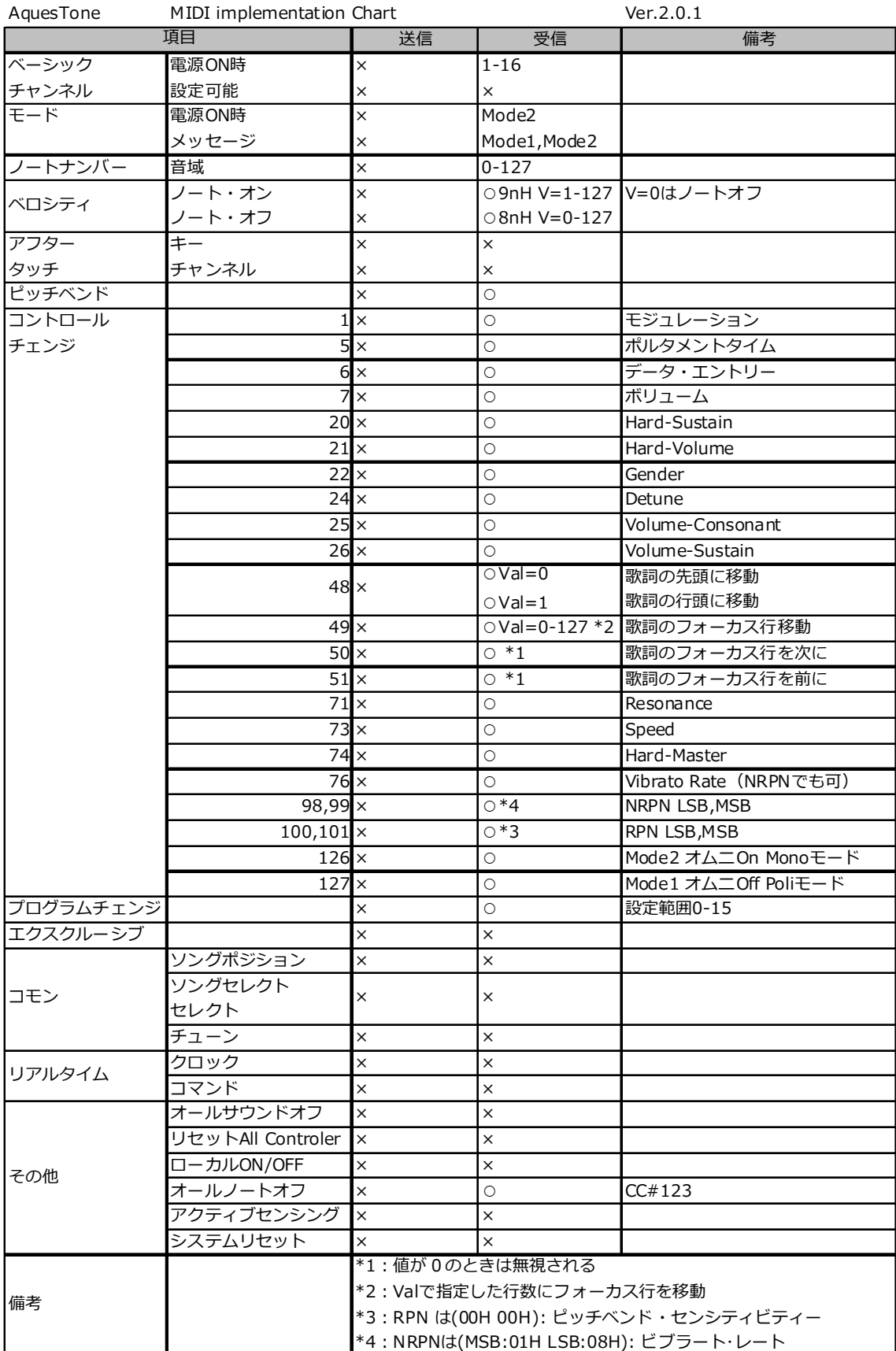

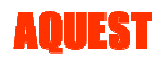

# **9.** 文書履歴

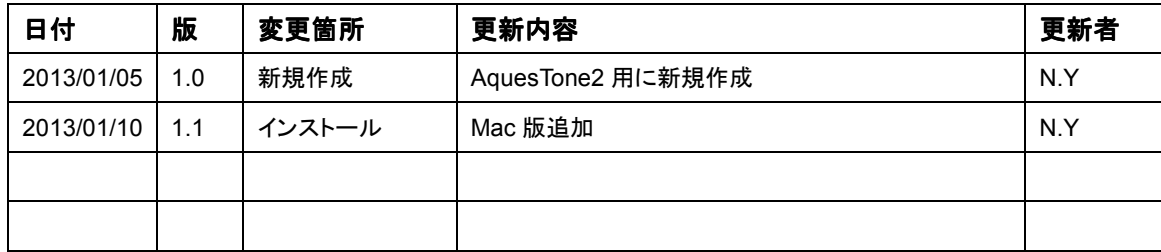

# **10. Trademarks**

\* AquesTone is a trademark of Aquest corp.

\* VST, Cubase is a trademark of Steinberg Media Technologies GmbH